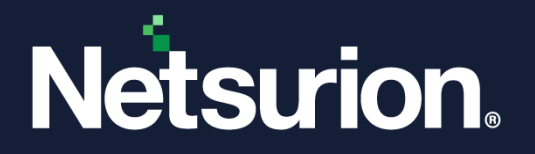

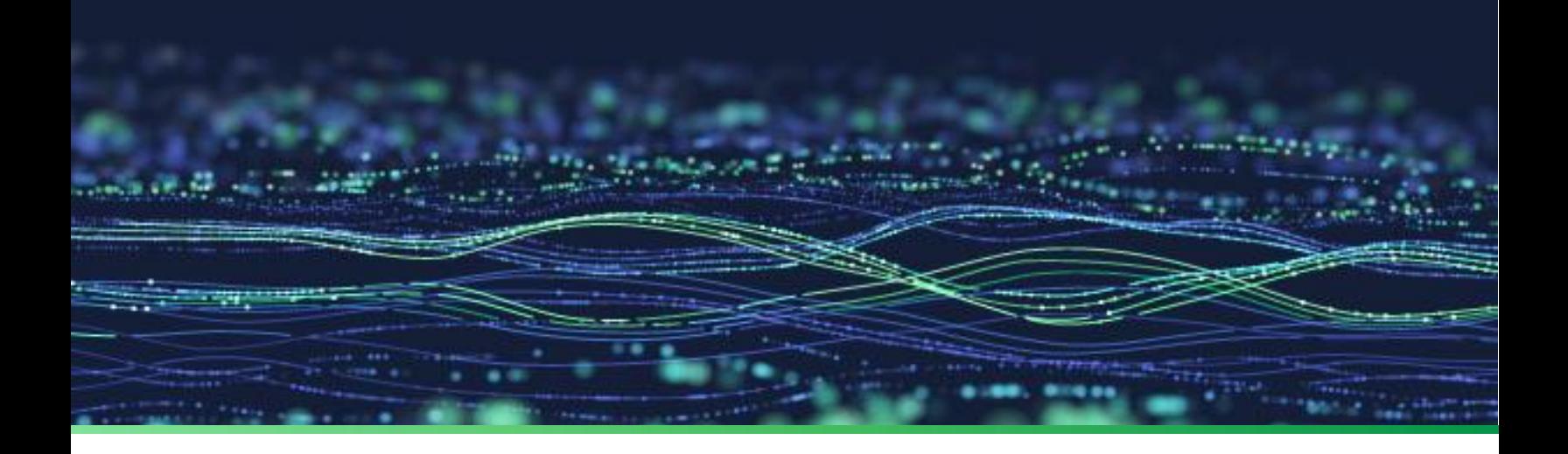

**How - To Guide**

# **Configure Web Server (IIS) for the Netsurion Open XDR platform v9.4**

**Publication Date:** 

March 30, 2023

© Copyright Netsurion. All Rights Reserved. 1

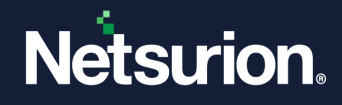

# Abstract

The purpose of this document is to help users to install or customize Web Server (IIS) on Windows 2019, and Windows 2022 Datacenters with role services required for the proper functionality of the Netsurion Open XDR platform version v9.4.

### **Note:**

The screen/ figure references are only for illustration purpose and may not match the installed product UI.

# Scope

The configuration details in this guide are consistent with the Windows Server 2019/ 2022 Datacenter and Netsurion Open XDR platform version v9.4.

# Audience

This guide is for the administrators responsible for configuring Web Server (IIS) in the Windows Server 2019/ 2022 Datacenter.

# Product Terminology

The following are the terms used throughout this guide:

• The term "Netsurion's Open XDR platform" or "the Netsurion Open XDR platform" or "the Open XDR platform" refers to EventTracker.

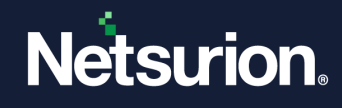

# **Table of Contents**

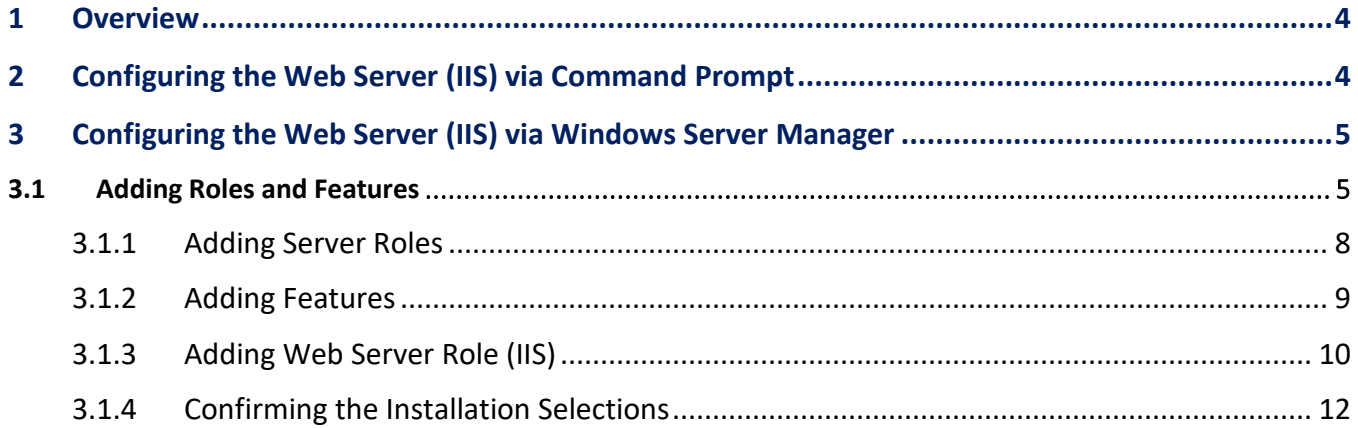

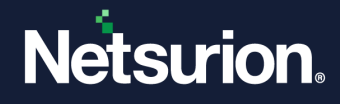

### <span id="page-3-0"></span>**1 Overview**

This guide facilitates you to configure and customize the Web Server (IIS) with the required roles and services on the Windows Server Datacenter viable for the Netsurion Open XDR platform. The configuration process involves two methods; either to run the specific command via Command prompt or to perform a step-by-step process via the Windows server manager. You may choose the appropriate method as per the requirement.

**Supported OS -** Windows Server 2019 or 2022 Datacenter.

### <span id="page-3-1"></span>**2 Configuring the Web Server (IIS) via Command Prompt**

Configure the Web Server (IIS) in Windows Server 2019 or 2022 Datacenter by executing the following command in the Command Prompt.

• Launch the **Command Prompt** as **Run as an Administrator**.

#### **Note:**

You can configure the IIS for the Netsurion Open XDR platform version v9.4 by running the below command in either **Windows Server 2019** or **Windows Server 2022** Datacenters.

Then, execute the following command in the command prompt.

```
dism.exe /online /enable-feature /all /featurename:IIS-WebServerRole 
/featurename:IIS-WebServer /featurename:IIS-IIS6ManagementCompatibility 
/featurename:IIS-ManagementConsole /featurename:IIS-ManagementService 
/featurename:IIS-ApplicationDevelopment /featurename:IIS-
ISAPIExtensions /featurename:IIS-ISAPIFilter /featurename:IIS-
ApplicationInit /featurename:IIS-ServerSideIncludes /featurename:IIS-
NetFxExtensibility /featurename:IIS-NetFxExtensibility45 
/featurename:IIS-ASP /featurename:IIS-ASPNET /featurename:IIS-ASPNET45 
/featurename:IIS-Security /featurename:IIS-IPSecurity /featurename:IIS-
URLAuthorization /featurename:IIS-Performance /featurename:IIS-
HttpCompressionStatic /featurename:IIS-HttpCompressionDynamic 
/featurename:IIS-Metabase /featurename:IIS-WMICompatibility 
/featurename:IIS-LegacyScripts /featurename:IIS-LegacySnapIn
```
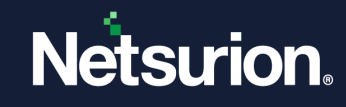

#### For example,

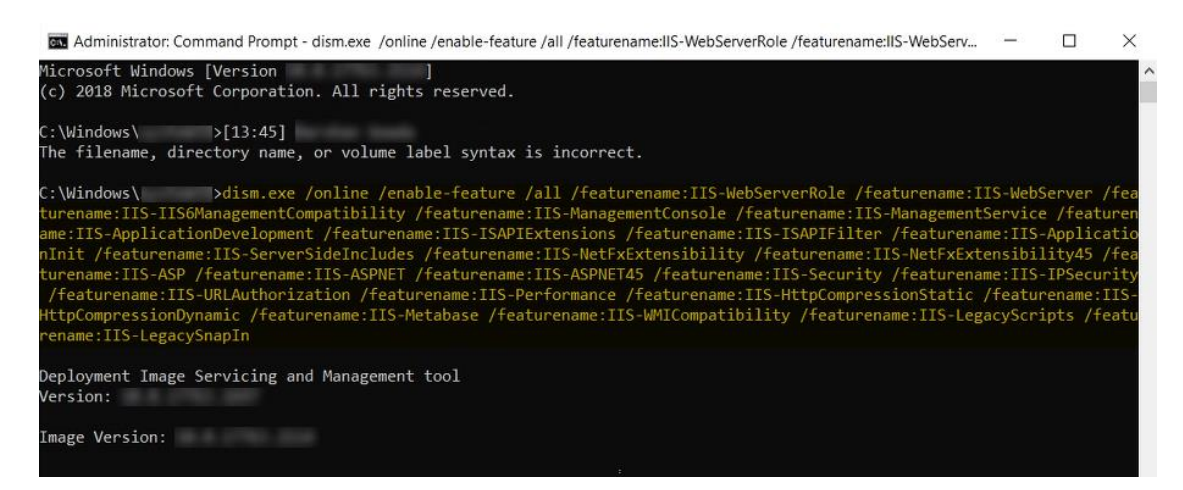

The following message appears after the successful configuration of Web Server (IIS).

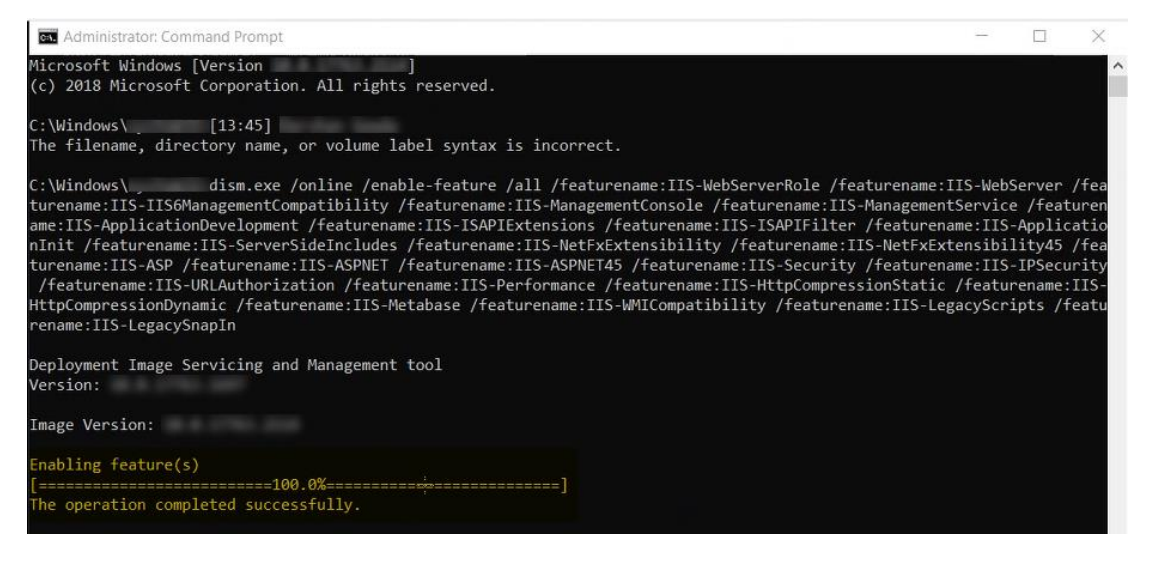

## <span id="page-4-0"></span>**3 Configuring the Web Server (IIS) via Windows Server Manager**

The installation of IIS 10.0 on a Windows Server 2019/ 2022 Datacenter does not include all the role services. It is required to manually select the **Application Development** and **IIS Management** role services while installing the web server (IIS). Prior to installing the Netsurion Open XDR platform, the specified crucial services should be operational.

The following process facilitates to install the Web Server (IIS) with role services required for the Netsurion Open XDR platform.

### <span id="page-4-1"></span>3.1 Adding Roles and Features

- Log in to the **Win2019/ Win2022** server.
- In the Server system, either search for the **Server Manager** or click the **Manager** icon available in the task bar.

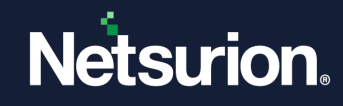

• In the **Server Manager** > **Dashboard**, click **Add roles and features**.

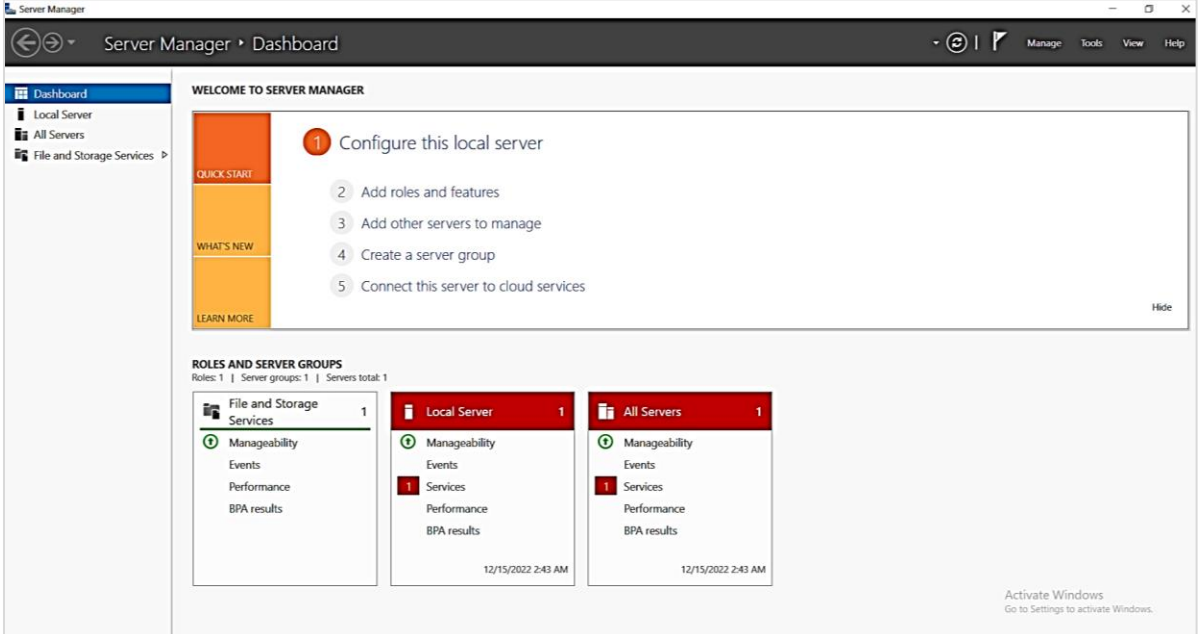

• In the **Add Roles and Features Wizard** > **Before You Begin** interface, click **Next>** to proceed with the process.

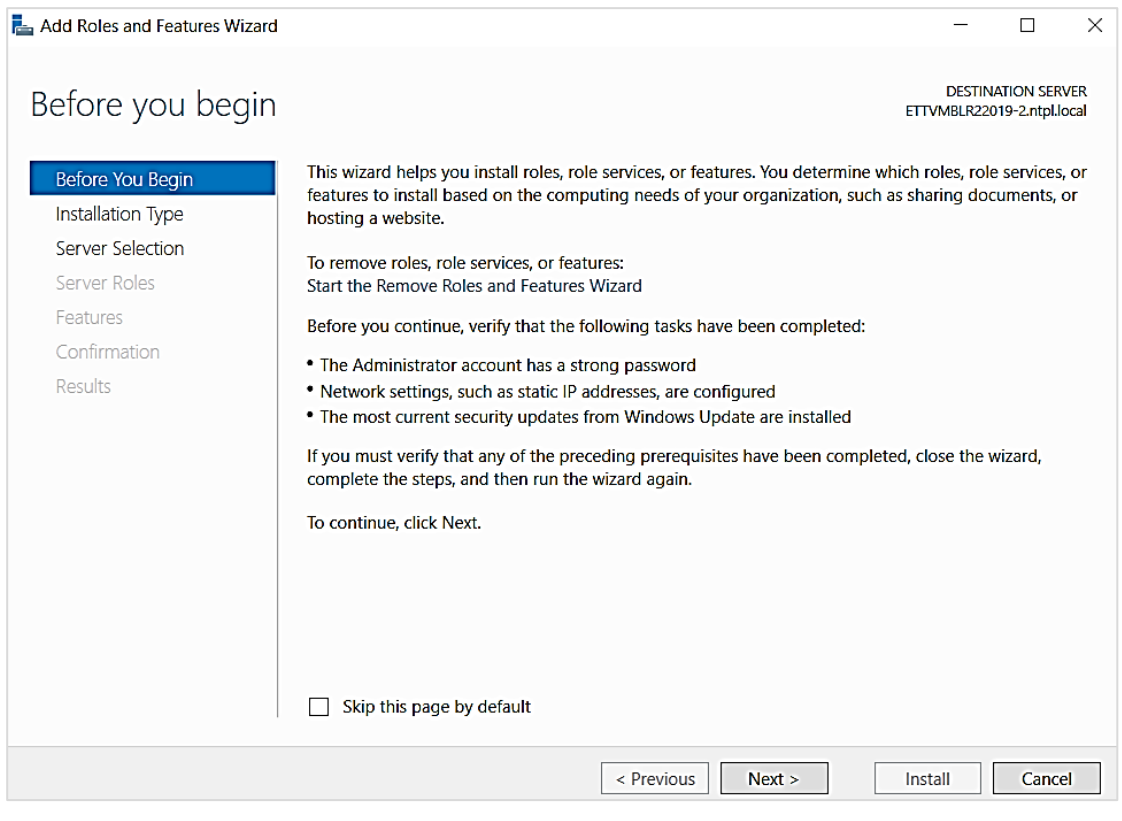

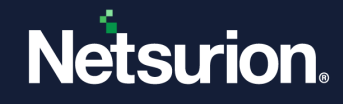

• In the **Installation Type** interface, choose the type of installation to install the roles nd features and click **Next>**.

**Note:**

The **Role based or feature based selection** option is selected by default. You can choose the installation type as per the requirement.

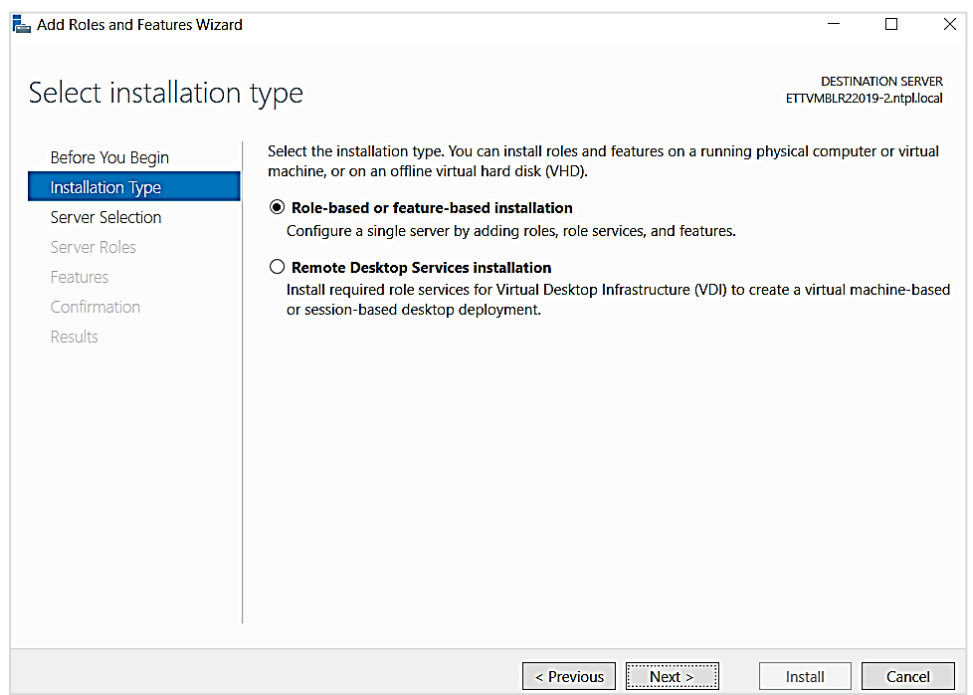

• In the **Server Selection** interface, choose the **Select a server from the server pool** option and select the appropriate server name from the **Server Pool**, and then click **Next>**.

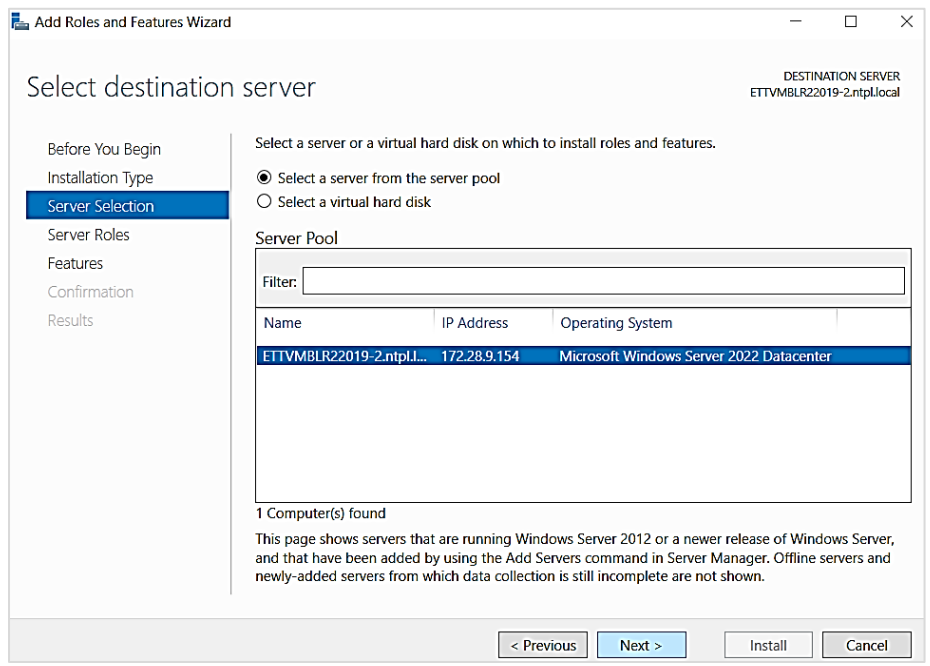

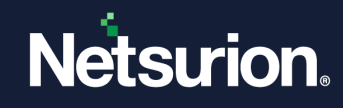

### <span id="page-7-0"></span>3.1.1 Adding Server Roles

• In the **Server Roles** interface, select **Web Server (IIS)**.

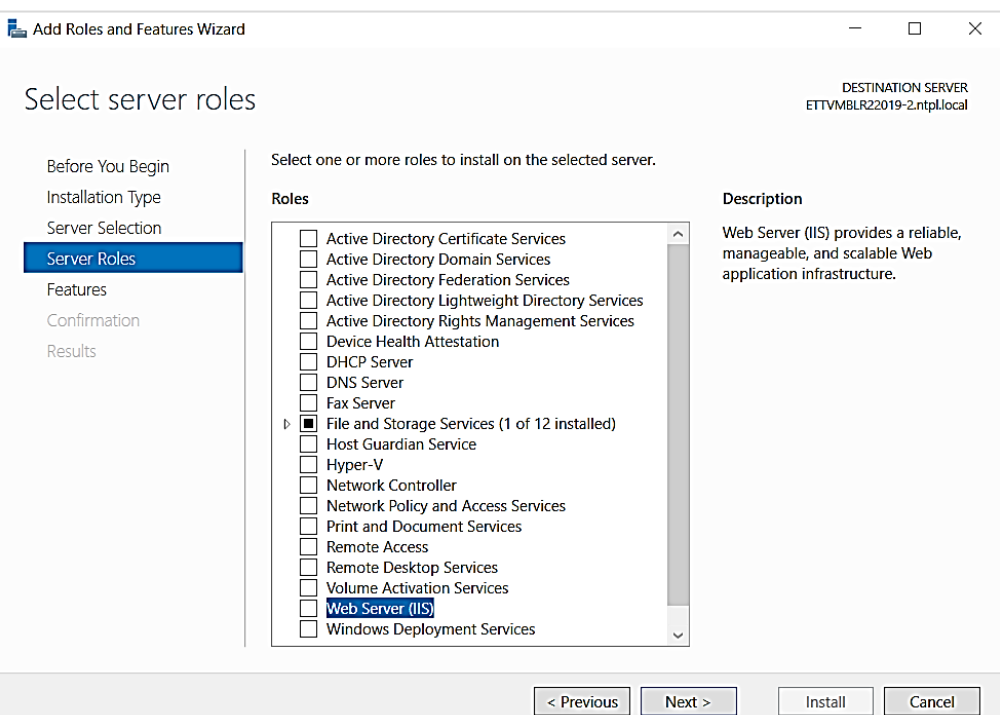

• The **Add Roles and Features Wizard** displays the summarized details, click **Add Features** to add the features that are required for Web Server (IIS).

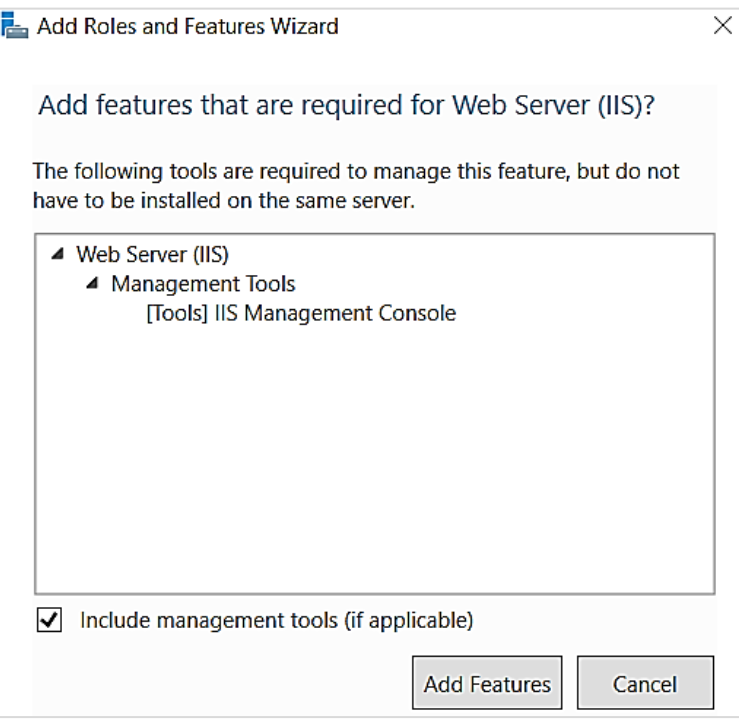

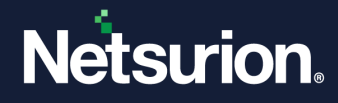

#### <span id="page-8-0"></span>3.1.2 Adding Features

- In the **Features** interface, select the following features to install on the server.
	- **a.** Expand **.NET Framework 3.5 Features** and select the **.NET Framework 3.5 (includes .Net 2.0 and .Net 3.0)** check box.
	- **b.** Expand **.NET Framework 4.8 Features** and select the **ASP.NET 4.8** check box.

#### **Note:**

If **.NET Framework 4.8 Features** is not available, then select the .NET Framework 4.7 Features > ASP .NET 4.7 check box. However, during the setup installation, the Open XDR platform verifies and installs the .NET Framework 4.8 to proceed with the installation process.

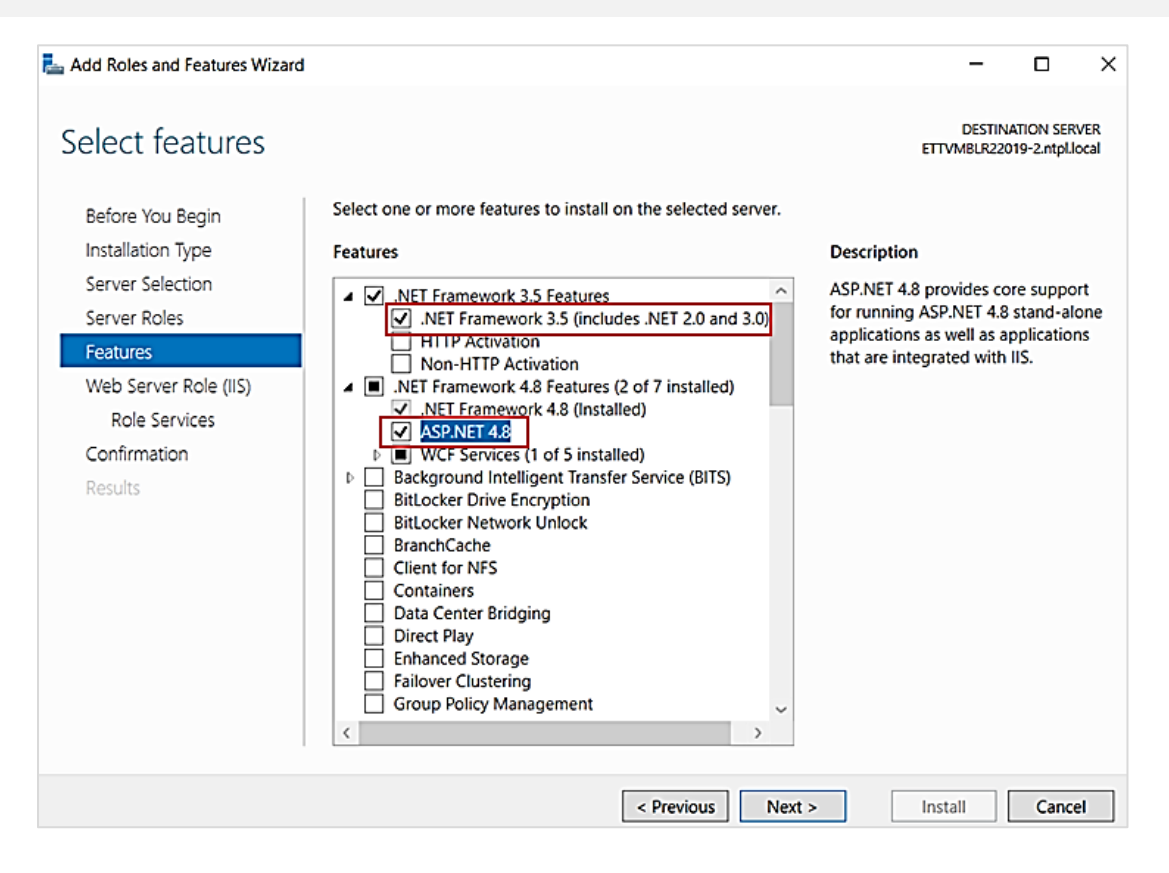

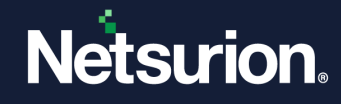

**c.** Then, select the **System Data Archiver (Installed)** and **Windows Powershell** check boxes as illustrated in the following image.

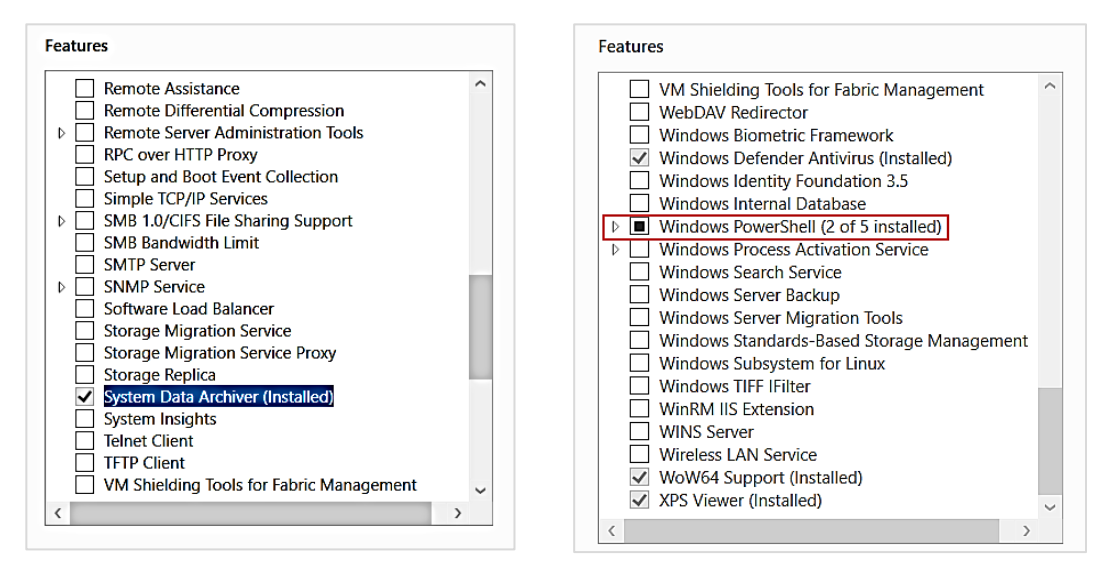

**d.** After the selecting the specified details, click **Next>** to proceed.

### <span id="page-9-0"></span>3.1.3 Adding Web Server Role (IIS)

• In **Web Server Role (IIS)**, click **Next>** to proceed.

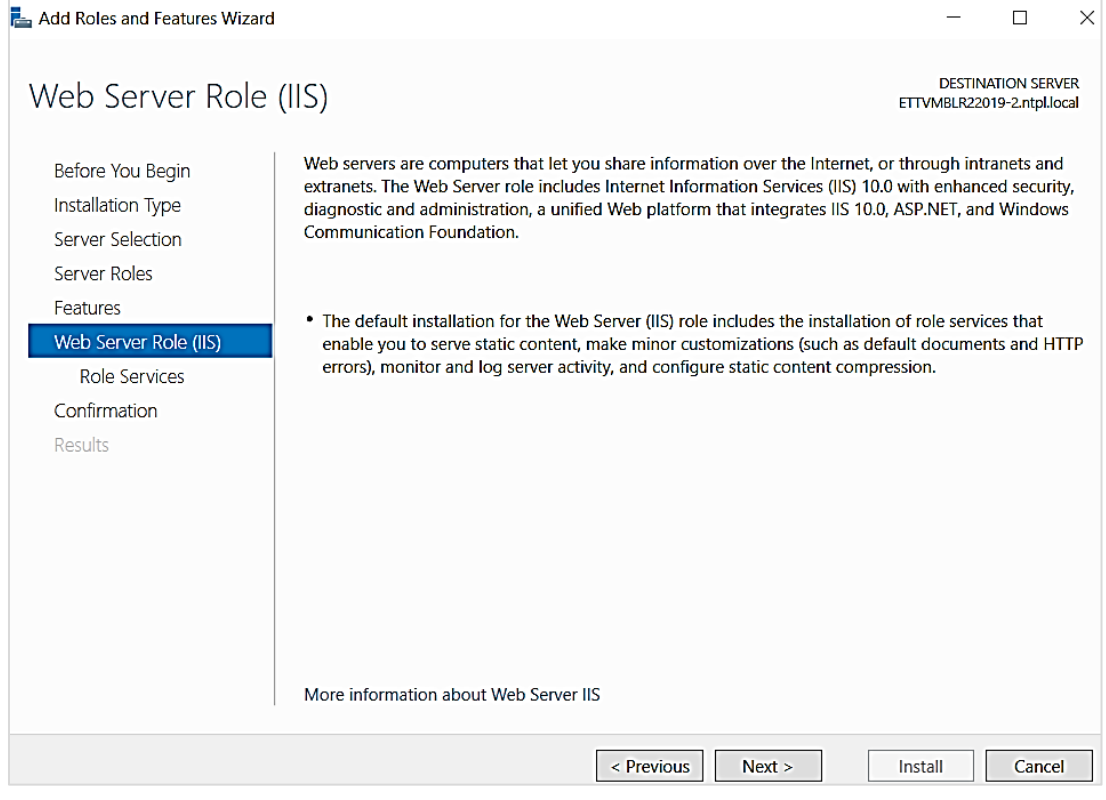

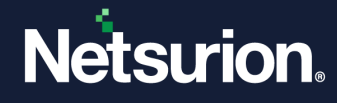

• In the **Role Services**interface, keep the default Role services selected and ensure to select the following role services to install for Web Server.

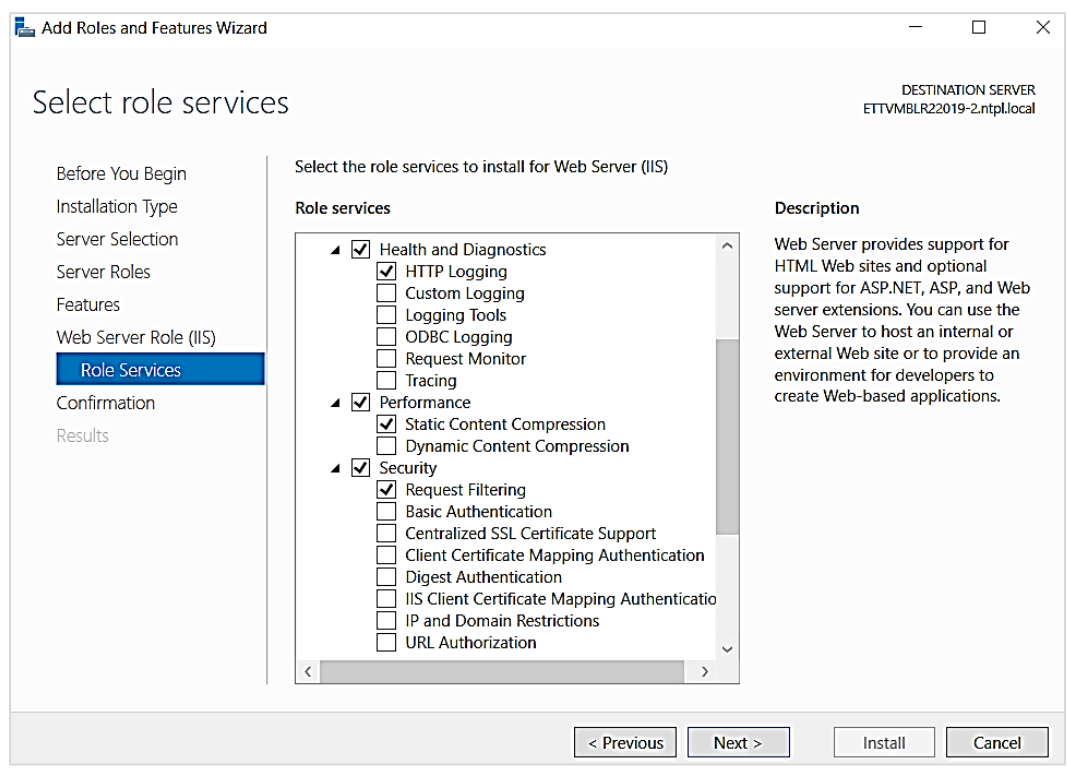

- **a.** Expand the **Web Server** > **Performance** section and select the **Dynamic Content Compression** check box.
- **b.** Expand **Web Server** > **Security** and select the **IP and Domain Restrictions** and **URL Authorization** check boxes.

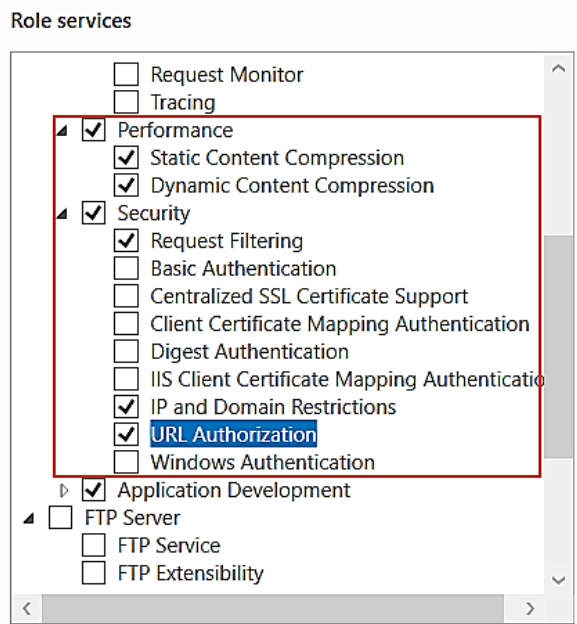

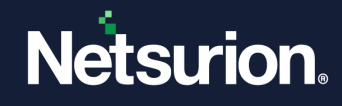

**c.** Expand **Web Server** > **Application Development** and select the specified role services check boxes.

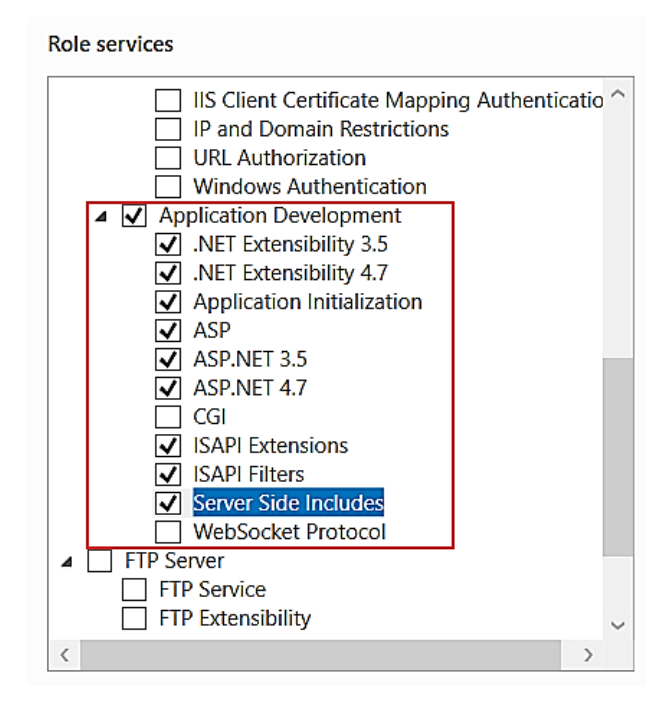

**d.** Expand **Management Tools** > **IIS 6 Management Compatibility** and select the specified role services check boxes.

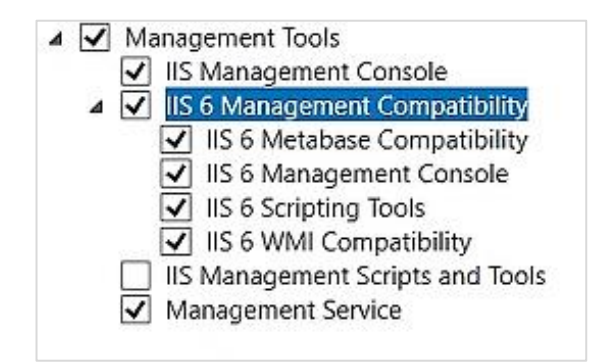

**e.** After the selecting the specified details, click **Next>** to proceed.

#### <span id="page-11-0"></span>3.1.4 Confirming the Installation Selections

• The **Confirmation** interface displays the selected roles, role services or feature for the server. Click **Install** to proceed with the installation.

#### **OPTIONAL**

**a.** Select the **Restart the destination server automatically if required** check box if you require to automatically restart the server after the successful installation.

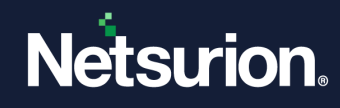

**b.** Click **Specify an alternate source path** if you require to modify source path details.

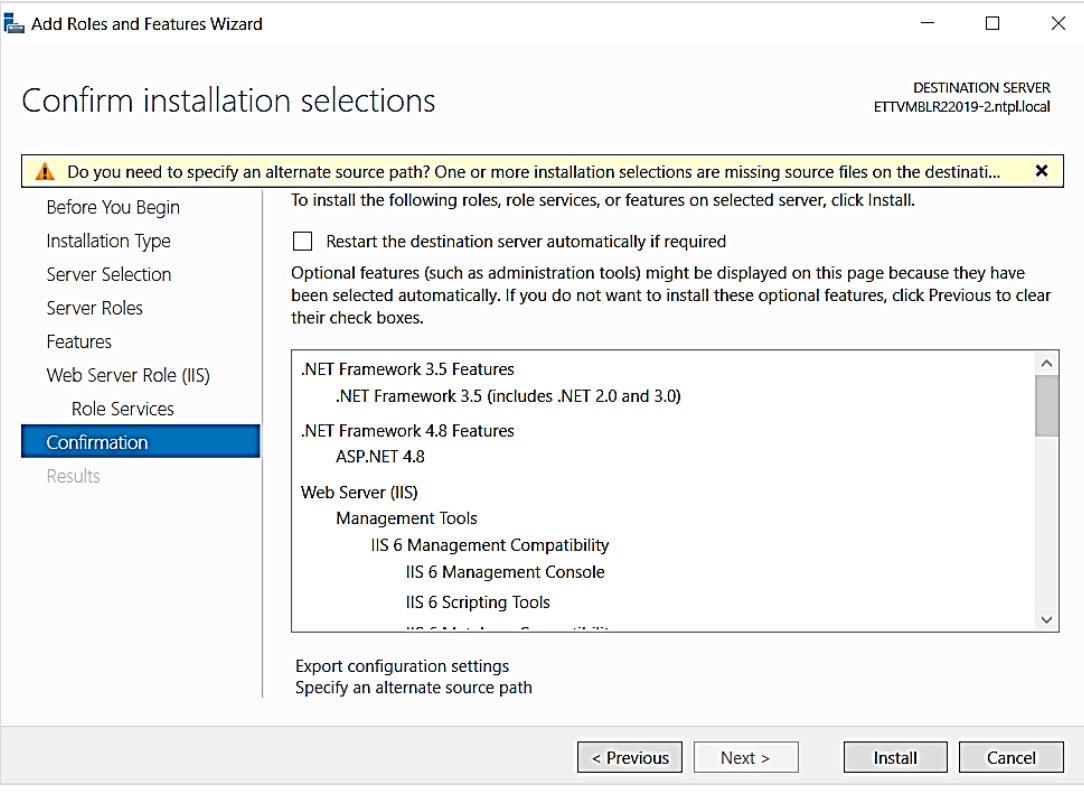

The wizard displays the progress status of the installation.

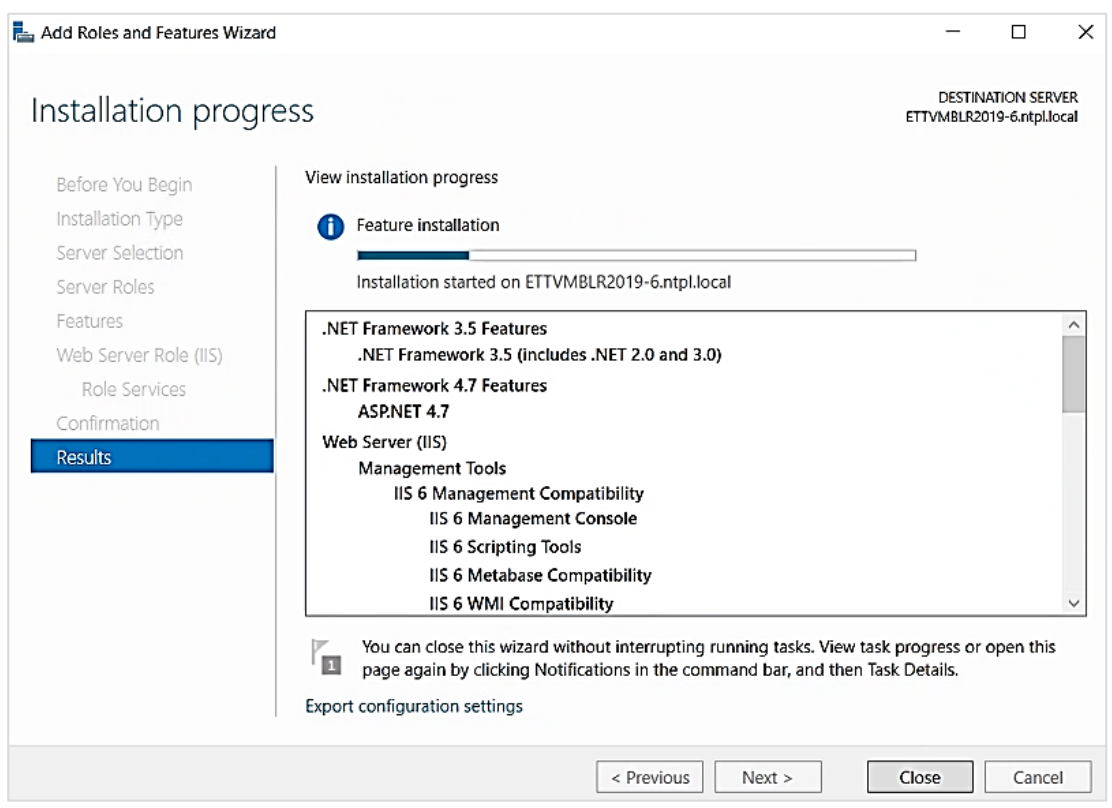

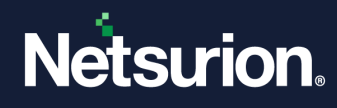

After the successful installation, restart the server to make sure the changes are intact.

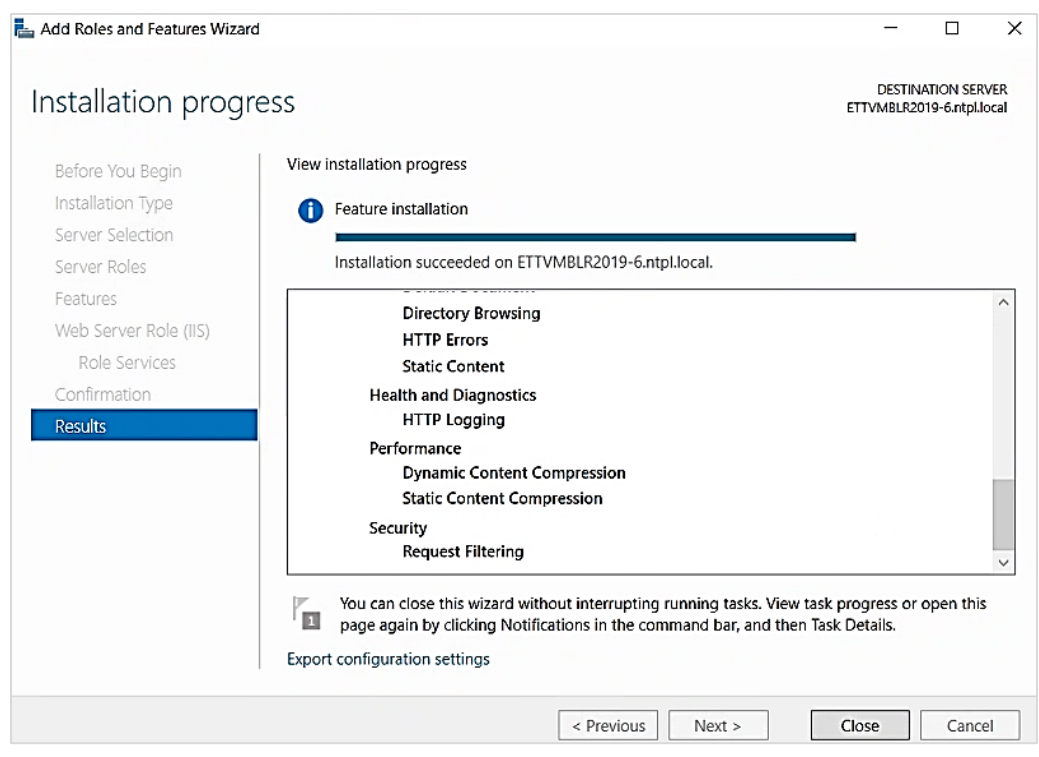

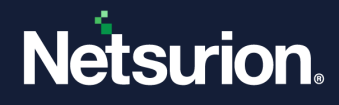

### **About Netsurion**

Netsurion® delivers an adaptive managed security solution that integrates our XDR platform with your existing security investments and technology stack, easily scaling to fit your business needs. Netsurion's managed offering includes our 24x7 SOC that operates as your trusted cybersecurity partner, working closely with your IT team to strengthen your cybersecurity posture. Our solution delivers Managed Threat Protection so you can confidently focus on your core business.

Headquartered in Ft. Lauderdale, FL with a global team of security analysts and engineers, Netsurion is a leader in Managed Detection and Response (MDR) and a Top 25 Global MSSP. Learn more at [www.netsurion.com.](http://www.netsurion.com/)

### **Contact Us**

#### **Corporate Headquarters**

Netsurion Trade Centre South 100 W. Cypress Creek Rd Suite 530 Fort Lauderdale, FL 33309

#### **Contact Numbers**

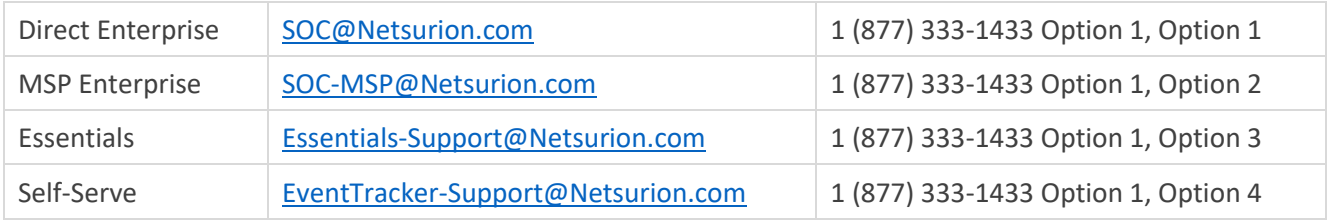

<https://www.netsurion.com/eventtracker-support>